## **Confirmation**

You can also adjust the Behavior of the **Confirmation** popup dialogs in DataHub through the **Confirmation** option group.

To enable or disable the Cameo DataHub **Confirmation** dialogs in MagicDraw®

1. Open the **[Cameo DataHub Options](https://docs.nomagic.com/display/CDH190SP3/Customizing+DataHub+options)** dialog.

| Environment Options<br><b>Cameo DataHub Options</b>           |                                                                                           | $\times$<br>厦                                     |
|---------------------------------------------------------------|-------------------------------------------------------------------------------------------|---------------------------------------------------|
| Change your various Cameo DataHub options and configurations. |                                                                                           | 國<br>國<br>$\overline{\omega}$ --                  |
| Q Type here to filter options                                 | <b>Cameo DataHub</b>                                                                      |                                                   |
| 田·图 General                                                   | 啞 咳<br>翻斜<br>$\blacksquare$                                                               |                                                   |
| <b>B</b> Diagram                                              | $\Box$ Confirmation                                                                       |                                                   |
| <b>Be Browser</b>                                             | Show a confirmation dialog when synchronizing data.                                       | $\triangledown$ true                              |
| Composition Inspection                                        | Show a warning dialog about the lost Rich Text format when copying or synchronizing data. | $\nabla$ true                                     |
| ·· ကိုကို Collaboration                                       | Show a confirmation dialog when deleting node action.                                     | $\triangledown$ true                              |
| <sup></sup> <sup>©</sup> a Update<br>- E Network              | Show a confirmation dialog when deleting Pending Delete status.                           | $\nabla$ true                                     |
| - < Keyboard                                                  | Show a confirmation dialog when deleting schema map.                                      | $\triangledown$ true                              |
| - C Plugins                                                   | Show a warning dialog when the schema being edited is used in another project.            | $\nabla$ true                                     |
| --- @ Resources                                               | Show a warning dialog when copying data.                                                  | $\nabla$ true                                     |
| --- PV Path Variables                                         | Show a warning dialog when saving a text property that causes formatting lost.            | $\triangledown$ true                              |
| -25 Spelling                                                  | Show a warning dialog when synchronizing at another side of the Out of Scope node.        | $\nabla$ true                                     |
| --- ITY Launchers                                             | Show a confirmation dialog when removing DHLink.                                          | $\triangledown$ true                              |
| -- E Experience                                               | Show a confirmation dialog when removing DHLinks recursively.                             | $\triangledown$ true                              |
| - D External Tools<br>· [x] Notifications                     | Show a confirmation dialog when replacing existing map.                                   | $\nabla$ true                                     |
| DH Cameo DataHub                                              | Show a confirmation dialog when updating all pending DHLinks recursively.                 | $\triangledown$ true                              |
|                                                               | Show a confirmation dialog when updating all pending DHLinks.                             | $\nabla$ true                                     |
| <b>Till Concept Modeling</b><br>由一定 Edipse UML2 XMI           | Show a confirmation dialog when updating Pending Update status.                           | $\triangledown$ true                              |
| --- EA* Enterprise Architect Import                           | <b>E</b> General                                                                          |                                                   |
| <sup> अ</sup> ट्टा Macros                                     | Synchronize data when saving project.                                                     | $\Box$ false                                      |
| ·图 Report Wizard                                              | Set the Group Type Mapping as the default mapping.                                        | $\vee$ true                                       |
| $-\widehat{\otimes}$ Simulation                               | Filter a Cameo Systems Modeler data source from DataHub explorer.                         | $\triangledown$ true                              |
|                                                               | Mapping policy                                                                            | Show mapping for elements without default mapping |
|                                                               | Save HTML images from DOORS NG in the projects as attached files.                         | $\Box$ false                                      |
|                                                               | <b>E IBM Rational DOORS</b>                                                               |                                                   |
|                                                               | DataHub DOORS DXL file location                                                           | DataHub plug-in folder                            |
|                                                               | Use read only DOORS DXL file                                                              | $\Box$ false                                      |
|                                                               | Do not use the DXL file (commands are sent on requests)                                   | $\Box$ false                                      |
|                                                               | <b>E TBM Rational DOORS Next Generation</b>                                               |                                                   |
|                                                               | Maximum concurrent connection                                                             | 5                                                 |
|                                                               | <b>E HP Application Lifecycle Management</b>                                              |                                                   |
|                                                               | Defect paging size                                                                        | $\bullet$                                         |
|                                                               | Maximum concurrent connection                                                             | 5                                                 |
|                                                               | <b>ELOSLC</b> Provider                                                                    |                                                   |
|                                                               | Maximum concurrent connection                                                             | 5                                                 |
|                                                               | (Name)<br>(Description)                                                                   |                                                   |
|                                                               |                                                                                           |                                                   |
|                                                               |                                                                                           | <b>Reset to Defaults</b>                          |
|                                                               |                                                                                           | OK<br>Cancel<br><b>Help</b>                       |

<sup>2.</sup>  Select or clear the popup dialogs that you want to enable or disable.

3. Click **OK**.

The following table explains the **Confirmation** option group in the **Cameo DataHub Options** dialog.

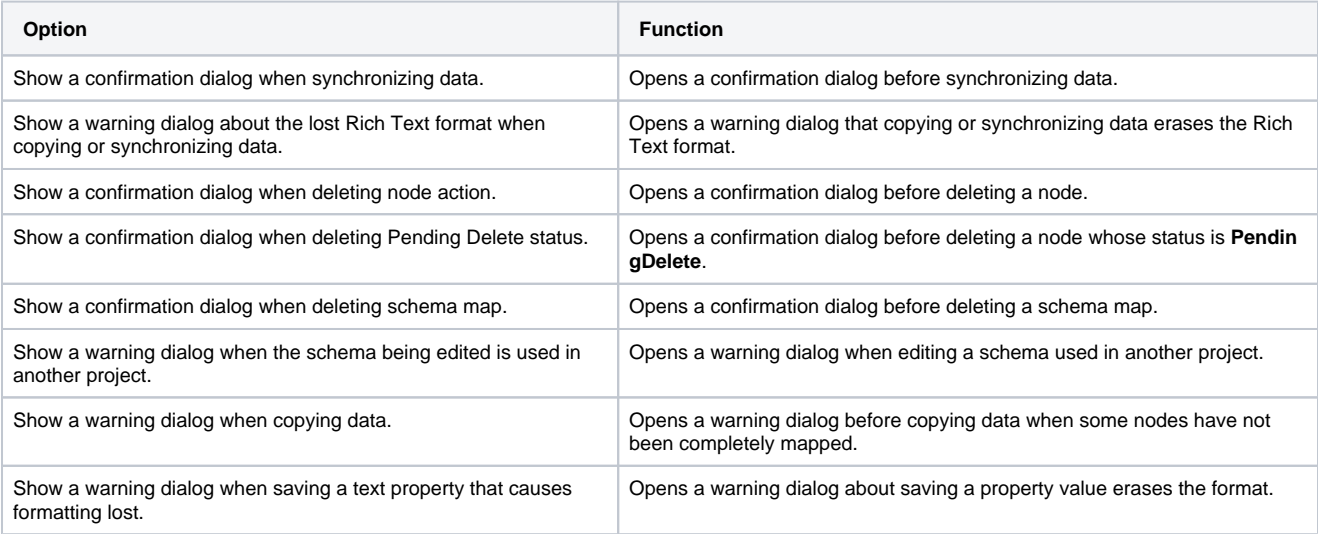

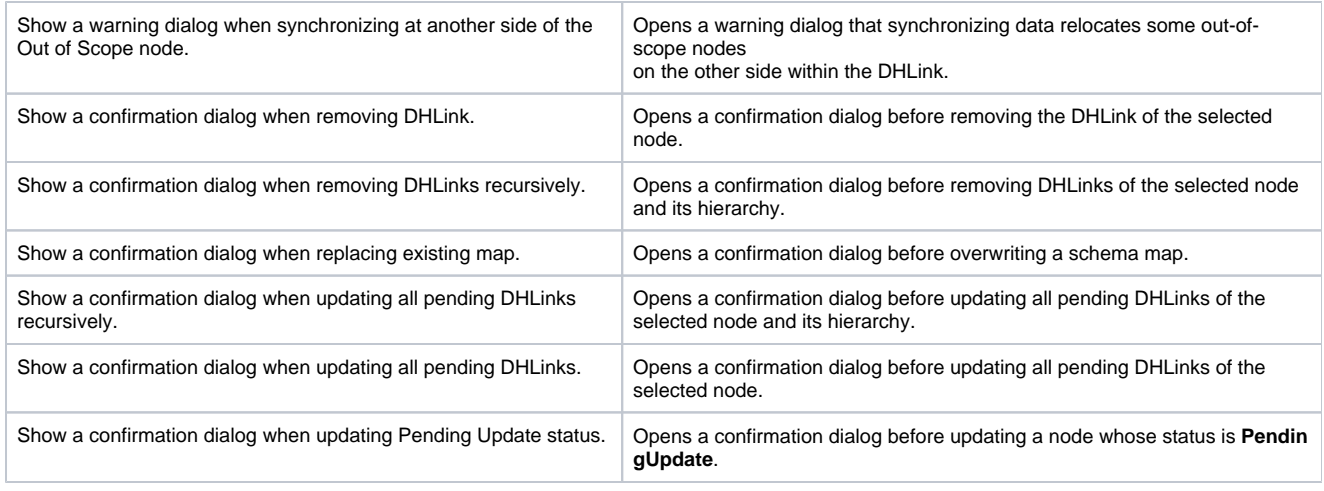

## **Note**

An out-of-scope node is a node that has been relocated outside the root node. Therefore, the node hierarchy is changed.

Synchronizing on the side where some out-of-scope nodes exist does not change the node hierarchy of the related nodes on the other side. Therefore, a warning message does not open, but synchronizing from the other side moves the out-of-scope nodes to their original locations.